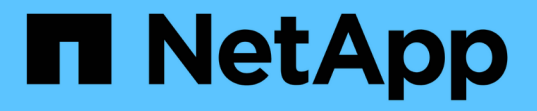

## 個々のボリューム **Snapshot** をデータ保護に使用します Element Software

NetApp January 15, 2024

This PDF was generated from https://docs.netapp.com/ja-jp/element-software-123/storage/task\_data\_protection\_create\_a\_volume\_snapshot.html on January 15, 2024. Always check docs.netapp.com for the latest.

# 目次

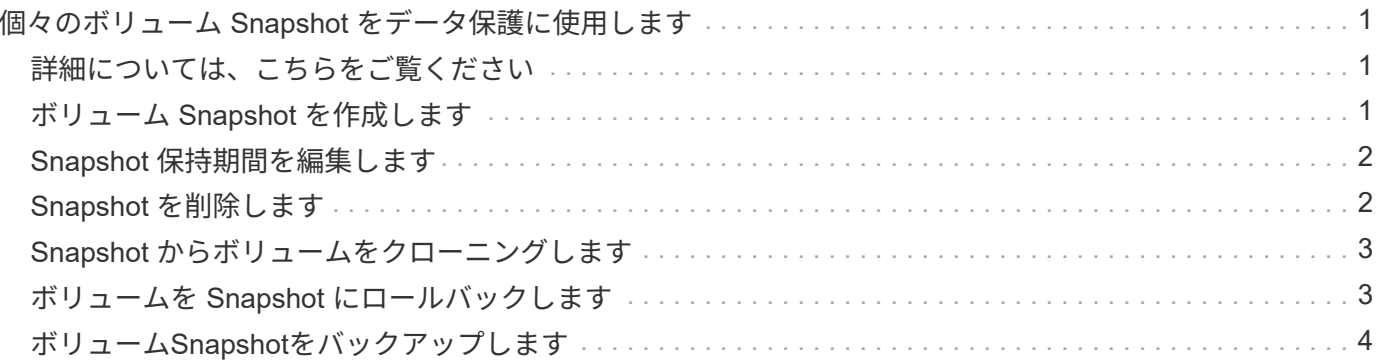

## <span id="page-2-0"></span>個々のボリューム **Snapshot** をデータ保護に使用し ます

ボリューム Snapshot は、ボリュームのポイントインタイムコピーです。Snapshot に は、ボリュームのグループではなく個々のボリュームを使用できます。

### <span id="page-2-1"></span>詳細については、こちらをご覧ください

- [ボリューム](#page-2-2) [Snapshot](#page-2-2) [を作成します](#page-2-2)
- [Snapshot](#page-3-0) [保持期間を編集します](#page-3-0)
- [Snapshot](#page-3-1) [を削除しています](#page-3-1)
- [Snapshot](#page-4-0) [からボリュームをクローニングする](#page-4-0)
- [Snapshot](#page-4-1) [へのボリュームのロールバック](#page-4-1)
- [Amazon S3](#page-5-1) [オブジェクトストアへのボリューム](#page-5-1) [Snapshot](#page-5-1) [のバックアップ](#page-5-1)
- [OpenStack Swift](#page-5-2) [オブジェクトストアへのボリューム](#page-5-2) [Snapshot](#page-5-2) [のバックアップ](#page-5-2)
- [SolidFire](#page-6-0) [クラスタへのボリューム](#page-6-0) [Snapshot](#page-6-0) [のバックアップ](#page-6-0)

### <span id="page-2-2"></span>ボリューム **Snapshot** を作成します

アクティブボリュームの Snapshot を作成すると、任意の時点におけるボリュームイメ ージを保持できます。1 つのボリュームに最大 32 個の Snapshot を作成できます。

- 1. [\* 管理 **>** ボリューム \*] をクリックします。
- 2. Snapshot に使用するボリュームの \* Actions \* アイコンをクリックします。
- 3. 表示されたメニューで、 \* スナップショット \* を選択します。
- 4. Create Snapshot of Volume \* (ボリュームの Snapshot を作成)ダイアログボックスで、新しい Snapshot 名を入力します。
- 5. \* オプション: \* ペアリング時に Snapshot をレプリケーションに含める \* チェックボックスをオンにし て、親ボリュームがペアリングされているときに Snapshot をレプリケーションにキャプチャします。
- 6. Snapshot の保持を設定するには、次のいずれかのオプションを選択します。
	- 「 \* Forever \* 」をクリックして、 Snapshot をシステム上に無期限に保持します。
	- [ \* 保存期間の設定 \* ] をクリックし、日付スピンボックスを使用して、システムがスナップショット を保持する期間を選択します。
- 7. 単一の Snapshot を今すぐ作成するには、次の手順を実行します。

a. [ 今すぐスナップショットを作成 ] をクリックします。

b. [ スナップショットの作成 ] をクリックします。

- 8. スケジュールを設定してあとで Snapshot を作成するには、次の手順を実行します。
	- a. Create Snapshot Schedule (スナップショットスケジュールの作成) \* をクリックします。

b. 新しいスケジュール名 \* を入力します。

- c. リストから \* スケジュールタイプ \* を選択します。
- d. \* オプション:定期的にスケジュールされたスナップショットを繰り返すには、 \* Recurring Schedule \* チェックボックスをオンにします。
- e. [ スケジュールの作成 \*] をクリックします。

詳細については、こちらをご覧ください

[Snapshot](https://docs.netapp.com/ja-jp/element-software-123/storage/task_data_protection_schedule_a_snapshot_task.html) [のスケジュールを設定します](https://docs.netapp.com/ja-jp/element-software-123/storage/task_data_protection_schedule_a_snapshot_task.html)

#### <span id="page-3-0"></span>**Snapshot** 保持期間を編集します

Snapshot の保持期間を変更して、 Snapshot を削除するタイミングまたは削除するかど うかを制御できます。指定した保持期間は、新しい間隔の開始時点からの期間です。保 持期間には、( Snapshot の作成時間からではなく)現在の時刻からの期間を指定でき ます。間隔は、分、時間、および日単位で指定できます。

手順

- 1. [ \* データ保護 **>** スナップショット \* ] をクリックします。
- 2. 編集するスナップショットの \* アクション \* アイコンをクリックします。
- 3. 表示されたメニューで、 \* 編集 \* をクリックします。
- 4. \* オプション: \* ペアリング時にレプリケーションにスナップショットを含める \*\* チェックボックスをオ ンにして、親ボリュームがペアリングされているときにスナップショットがレプリケーションにキャプチ ャされるようにします。
- 5. \* オプション: \* Snapshot の保持オプションを選択します。
	- 「 \* Forever \* 」をクリックして、 Snapshot をシステム上に無期限に保持します。
	- [ \* 保存期間の設定 \* ] をクリックし、日付スピンボックスを使用して、システムがスナップショット を保持する期間を選択します。

6. [ 変更の保存 \*] をクリックします。

#### <span id="page-3-1"></span>**Snapshot** を削除します

Element ソフトウェアを実行しているストレージクラスタからボリューム Snapshot を 削除できます。Snapshot を削除すると、システムはただちに削除します。

レプリケート中の Snapshot をソースクラスタから削除できます。ターゲットクラスタと同期中の Snapshot を削除すると、同期レプリケーションが完了した時点でソースクラスタから Snapshot が削除されます。ター ゲットクラスタからは Snapshot は削除されません。

ターゲットにレプリケート済みの Snapshot をターゲットクラスタから削除することもできます。削除した Snapshot は、ターゲットがソースクラスタで Snapshot が削除されたことを検知するまで、ターゲットの削 除済み Snapshot のリストに保持されます。ソース Snapshot が削除されたことをターゲットが検知すると、 ターゲットはその Snapshot のレプリケーションを停止します。

ソースクラスタから Snapshot を削除しても、ターゲットクラスタの Snapshot には影響はありません(逆 も同じ)。

- 1. [ \* データ保護 **>** スナップショット \* ] をクリックします。
- 2. 削除するスナップショットの \* アクション \* アイコンをクリックします。
- 3. 表示されたメニューで、 \* 削除 \* を選択します。
- 4. 操作を確定します。

#### <span id="page-4-0"></span>**Snapshot** からボリュームをクローニングします

ボリュームの Snapshot から新しいボリュームを作成できます。この処理では、 Snapshot の作成時点でボリュームに含まれていたデータを使用して新しいボリュームを クローニングします。このプロセスでは、ボリュームの他の Snapshot に関する情報が 新しく作成されたボリュームに格納されます。

- 1. [ \* データ保護 **>** スナップショット \* ] をクリックします。
- 2. ボリュームクローンに使用する Snapshot の \* Actions \* アイコンをクリックします。
- 3. 表示されたメニューで、 \* Clone Volume from Snapshot\* (スナップショットからボリュームをクローニ ング)をクリックします。
- 4. [\* Clone Volume from Snapshot\* (スナップショットからのボリュームのクローン) ] ダイアログボック スに \* ボリューム名 \* を入力します。
- 5. 新しいボリュームの合計サイズ \* とサイズ単位を選択します。
- 6. ボリュームの \* アクセス \* タイプを選択します。
- 7. 新しいボリュームに関連付ける \* アカウント \* をリストから選択します。
- 8. [ クローニングの開始 ] をクリックします。

### <span id="page-4-1"></span>ボリュームを **Snapshot** にロールバックします

ボリュームは以前の Snapshot にいつでもロールバックできます。その Snapshot の作成 後にボリュームに対して行われた変更はすべて元に戻ります。

- 手順
- 1. [ \* データ保護 **>** スナップショット \* ] をクリックします。
- 2. ボリュームのロールバックに使用する Snapshot の \* Actions \* アイコンをクリックします。
- 3. 表示されたメニューで、 \* スナップショットへのボリュームのロールバック \* を選択します。
- 4. \* オプション: Snapshot にロールバックする前にボリュームの現在の状態を保存するには、次のコマン ドを入力します。
	- a. [ \* スナップショットへのロールバック \* ] ダイアログボックスで、[ \* ボリュームの現在の状態をスナ ップショットとして保存 \* ] を選択します。
	- b. 新しい Snapshot の名前を入力します。
- 5. [\* ロールバックスナップショット \* ] をクリックします。

## <span id="page-5-0"></span>ボリューム**Snapshot**をバックアップします

統合型バックアップ機能を使用して、ボリューム Snapshot をバックアップできま す。Snapshot は、 SolidFire クラスタから外部のオブジェクトストア、または別の SolidFire クラスタにバックアップできます。Snapshot を外部のオブジェクトストアに バックアップする場合は、オブジェクトストアに接続していて、読み取り / 書き込み処 理が許可されている必要があります。

- "Amazon S3 オブジェクトストアにボリューム Snapshot をバックアップします"
- "OpenStack Swift オブジェクトストアにボリューム Snapshot をバックアップします"
- "ボリューム Snapshot を SolidFire クラスタにバックアップします"

#### <span id="page-5-1"></span>**Amazon S3** オブジェクトストアにボリューム **Snapshot** をバックアップします

Amazon S3 と互換性のある外部のオブジェクトストアに SolidFire Snapshot をバックア ップできます。

- 1. [ データ保護 >\*Snapshots\*] をクリックします。
- 2. バックアップするスナップショットの \* アクション \* アイコンをクリックします。
- 3. 表示されたメニューで、 \* Backup to \* をクリックします。
- 4. [ \* バックアップ先 \* ] の下の [ 統合バックアップ \* ] ダイアログボックスで、 [\* S3 \* ] を選択します。
- 5. [ データフォーマット \*] でオプションを選択します。
	- \* Native \* : SolidFire ストレージシステムのみが読み取り可能な圧縮形式。
	- 。\* Uncompressed \* : 他のシステムと互換性がある非圧縮形式。
- 6. [**Hostname**] フィールドに、オブジェクトストアへのアクセスに使用するホスト名を入力します。
- 7. [\* アクセスキー ID\*] フィールドに、アカウントのアクセスキー ID を入力します。
- 8. アカウントのシークレットアクセスキーを \* Secret Access Key \* フィールドに入力します。
- 9. バックアップを格納する S3 バケットを「 \* S3 Bucket \* 」フィールドに入力します。
- 10. \* オプション \* :「 \* Nametag \* 」フィールドにプレフィックスに追加するネームタグを入力します。 11. [ 読み取り開始 ] をクリックします。

#### <span id="page-5-2"></span>**OpenStack Swift** オブジェクトストアにボリューム **Snapshot** をバックアップします

OpenStack Swift と互換性のあるセカンダリオブジェクトストアに SolidFire Snapshot をバックアップできます。

- 1. [ \* データ保護 **>** スナップショット \* ] をクリックします。
- 2. バックアップするスナップショットの \* アクション \* アイコンをクリックします。
- 3. 表示されたメニューで、 \* Backup to \* をクリックします。
- 4. 統合バックアップ \* (Integrated Backup \*) ダイアログボックスの \* バックアップ先 \* ( \* Backup to \*

)で、 \* Swift \* ( \* Swift \* ) を選択します。

- 5. [ データフォーマット \*] でオプションを選択します。
	- \* Native \* : SolidFire ストレージシステムのみが読み取り可能な圧縮形式。
	- 。\* Uncompressed \* : 他のシステムと互換性がある非圧縮形式。
- 6. オブジェクトストアへのアクセスに使用する \* URL \* を入力します。
- 7. アカウントの \* ユーザー名 \* を入力します。
- 8. アカウントの \* 認証キー \* を入力します。
- 9. バックアップを保存する \* Container \* を入力します。
- 10. \* オプション \* : \* Nametag \* を入力します。

11. [ 読み取り開始 ] をクリックします。

<span id="page-6-0"></span>ボリューム **Snapshot** を **SolidFire** クラスタにバックアップします

SolidFire クラスタ上にあるボリューム Snapshot をリモートの SolidFire クラスタにバッ クアップできます。

ソースクラスタとターゲットクラスタがペアリングされていることを確認します。

クラスタ間でバックアップまたはリストアを実行する際には、システムによってクラスタ間の認証に使用する キーが生成されます。ソースクラスタはこのボリュームの一括書き込みキーを使用してデスティネーションク ラスタに対して認証し、デスティネーションボリュームへの書き込みがセキュリティで保護されます。バック アップまたはリストアのプロセスでは、処理を開始する前に、デスティネーションボリュームからボリューム の一括書き込みキーを生成する必要があります。

- 1. デスティネーションクラスタで、 \* Management \* > \* Volumes \* をクリックします。
- 2. デスティネーションボリュームの \* Actions \* アイコンをクリックします。
- 3. 表示されたメニューで、 \* リストア元 \* をクリックします。
- 4. [ \* 統合リストア \* ] ダイアログボックスの [ \* リストア元 \* ] で、 [ \* SolidFire \* ] を選択します。
- 5. \* データフォーマット \* :
	- \* Native \* : SolidFire ストレージシステムのみが読み取り可能な圧縮形式。
	- 。\* Uncompressed \* : 他のシステムと互換性がある非圧縮形式。
- 6. [\* キーの生成 \* ] をクリックします。
- 7. キーを \* Bulk Volume Write Key \* ボックスからクリップボードにコピーします。
- 8. ソースクラスタで、 \* データ保護 \* > \* Snapshot \* をクリックします。
- 9. バックアップに使用するスナップショットのアクションアイコンをクリックします。
- 10. 表示されたメニューで、 \* Backup to \* をクリックします。
- 11. [\* バックアップ先 **]** の **[** 統合バックアップ **SolidFire ]** ダイアログボックスで、 **[\*Backup**] を選択しま す。
- 12. [ \* データ形式 \* ( \* Data Format \* ) ] フィールドで前に選択したのと同じデータ形式を選択します。
- 13. デスティネーションボリュームのクラスタの管理仮想 IP アドレスを \* リモートクラスタ MVIP \* フィール

ドに入力します。

- 14. リモートクラスタのユーザ名を「 \* リモートクラスタのユーザ名 \* 」フィールドに入力します。
- 15. リモートクラスタのパスワードを「 \* リモートクラスタのパスワード \* 」フィールドに入力します。
- 16. 「 \* Bulk Volume Write Key \* 」フィールドに、前の手順でデスティネーションクラスタ上に生成したキー を貼り付けます。
- 17. [ 読み取り開始 ] をクリックします。

Copyright © 2024 NetApp, Inc. All Rights Reserved. Printed in the U.S.このドキュメントは著作権によって保 護されています。著作権所有者の書面による事前承諾がある場合を除き、画像媒体、電子媒体、および写真複 写、記録媒体、テープ媒体、電子検索システムへの組み込みを含む機械媒体など、いかなる形式および方法に よる複製も禁止します。

ネットアップの著作物から派生したソフトウェアは、次に示す使用許諾条項および免責条項の対象となりま す。

このソフトウェアは、ネットアップによって「現状のまま」提供されています。ネットアップは明示的な保 証、または商品性および特定目的に対する適合性の暗示的保証を含み、かつこれに限定されないいかなる暗示 的な保証も行いません。ネットアップは、代替品または代替サービスの調達、使用不能、データ損失、利益損 失、業務中断を含み、かつこれに限定されない、このソフトウェアの使用により生じたすべての直接的損害、 間接的損害、偶発的損害、特別損害、懲罰的損害、必然的損害の発生に対して、損失の発生の可能性が通知さ れていたとしても、その発生理由、根拠とする責任論、契約の有無、厳格責任、不法行為(過失またはそうで ない場合を含む)にかかわらず、一切の責任を負いません。

ネットアップは、ここに記載されているすべての製品に対する変更を随時、予告なく行う権利を保有します。 ネットアップによる明示的な書面による合意がある場合を除き、ここに記載されている製品の使用により生じ る責任および義務に対して、ネットアップは責任を負いません。この製品の使用または購入は、ネットアップ の特許権、商標権、または他の知的所有権に基づくライセンスの供与とはみなされません。

このマニュアルに記載されている製品は、1つ以上の米国特許、その他の国の特許、および出願中の特許によ って保護されている場合があります。

権利の制限について:政府による使用、複製、開示は、DFARS 252.227-7013(2014年2月)およびFAR 5252.227-19(2007年12月)のRights in Technical Data -Noncommercial Items(技術データ - 非商用品目に関 する諸権利)条項の(b)(3)項、に規定された制限が適用されます。

本書に含まれるデータは商用製品および / または商用サービス(FAR 2.101の定義に基づく)に関係し、デー タの所有権はNetApp, Inc.にあります。本契約に基づき提供されるすべてのネットアップの技術データおよび コンピュータ ソフトウェアは、商用目的であり、私費のみで開発されたものです。米国政府は本データに対 し、非独占的かつ移転およびサブライセンス不可で、全世界を対象とする取り消し不能の制限付き使用権を有 し、本データの提供の根拠となった米国政府契約に関連し、当該契約の裏付けとする場合にのみ本データを使 用できます。前述の場合を除き、NetApp, Inc.の書面による許可を事前に得ることなく、本データを使用、開 示、転載、改変するほか、上演または展示することはできません。国防総省にかかる米国政府のデータ使用権 については、DFARS 252.227-7015(b)項(2014年2月)で定められた権利のみが認められます。

#### 商標に関する情報

NetApp、NetAppのロゴ、<http://www.netapp.com/TM>に記載されているマークは、NetApp, Inc.の商標です。そ の他の会社名と製品名は、それを所有する各社の商標である場合があります。